# **USER MANUAL** SMART PROJECTOR

Model name:S10 FCC ID:PUZMP-320AD

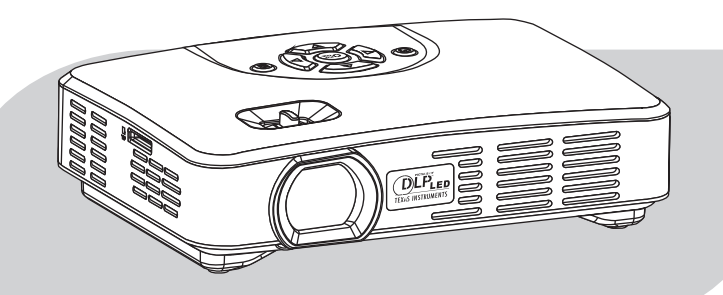

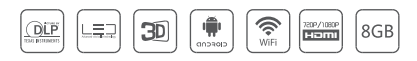

Please read the manual carefully before using and keep it in a safe place for future reference. .

## • Contents •

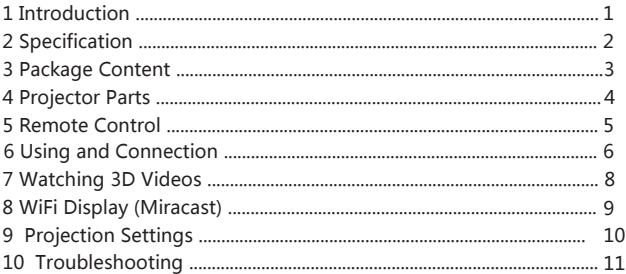

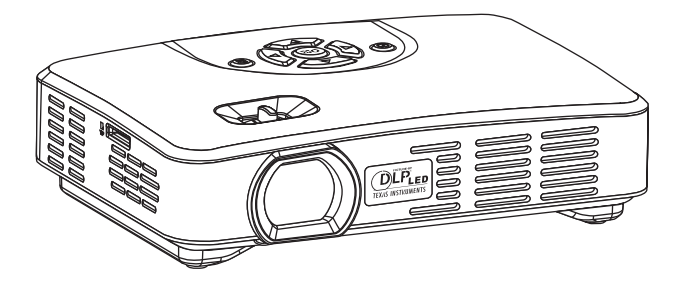

#### 1 Introduction

The Smart Projector is based on Adnroid Operating System (4.4.2). It is capable of installing and using of application. With built-in WiFi module, it supports surfing the web, watching online video, playing online games and downloading apps. Users can read and edit offices files such as Word, Excel, Powerpoint and PDF stored in internal or external memory.

Users can have ultra 3D experience from the projector with Active DLP-Link 3D Glasses. It decodes 3D video clip as well as supports transferring 2D video to 3D.

It's compatible with Smartphone, Laptops, Tablets, Game Consoles, Digital Cameras and other devices via HDMI, VGA and AV ports. It's a perfect partner to BigScreen Entertainment and Presentation.

## 2 Specification

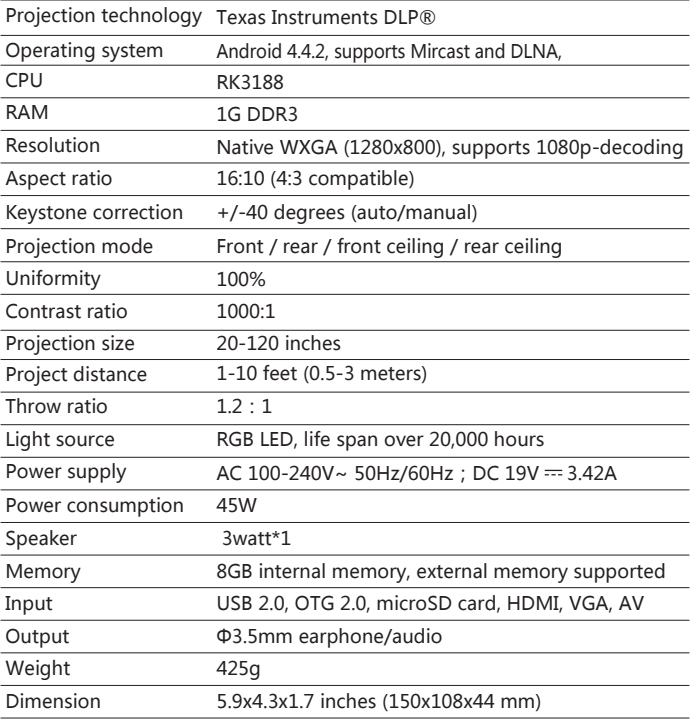

## 3 Package Content

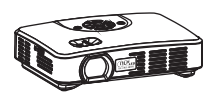

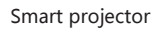

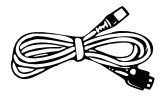

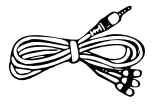

OTG cable **AV** cable

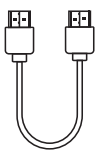

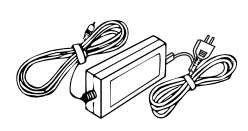

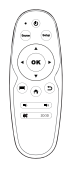

HDMI cable

Power adapter & AC cable

Remote control

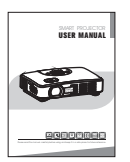

User manual

#### 4 Projector Parts

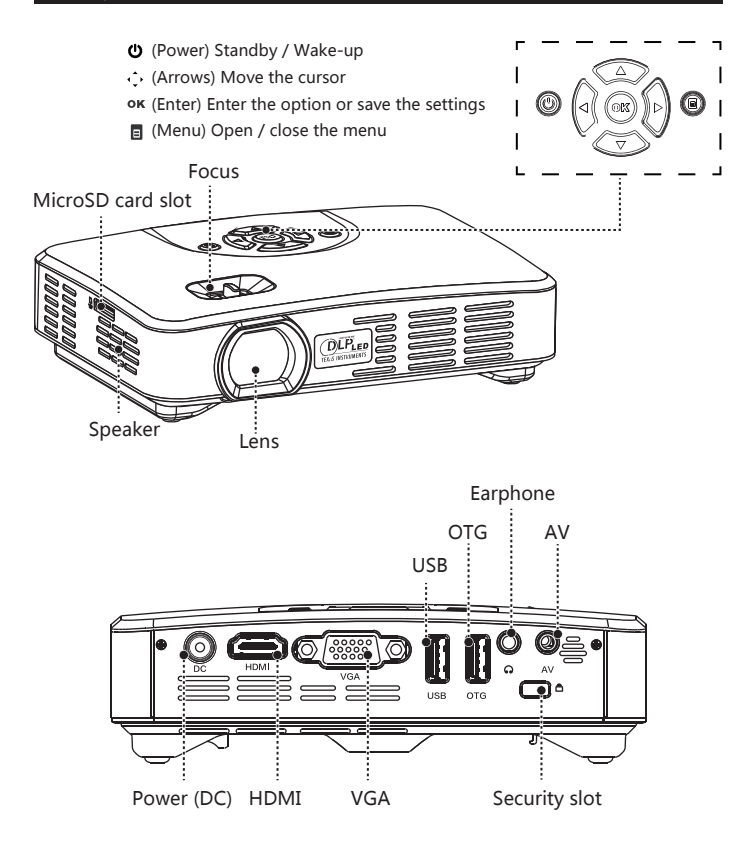

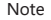

Note  $\parallel$  Use the Focus to adjust the clarity of the image.

#### 5 Remote control

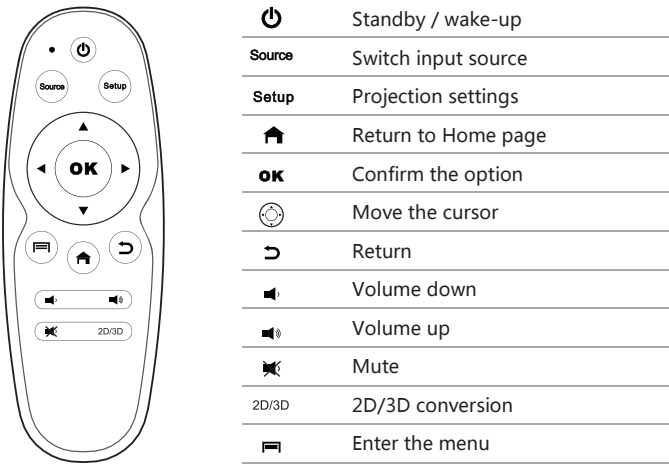

- Point the remote control towards the projector to accept position. To operate, please refer to the photo.
- If the operation button does not work, replace the battery in the remote.
- Please remove battery from the remote when the remote is not in use for long periods.
- The longest receive distance is 8 meters in maximum horizontal, oblique angle 20 the biggest receive distance is 3.5 meters.

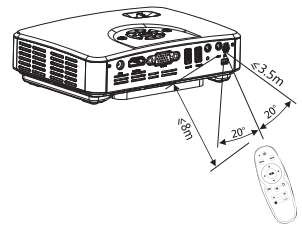

#### 6 Using and Connection

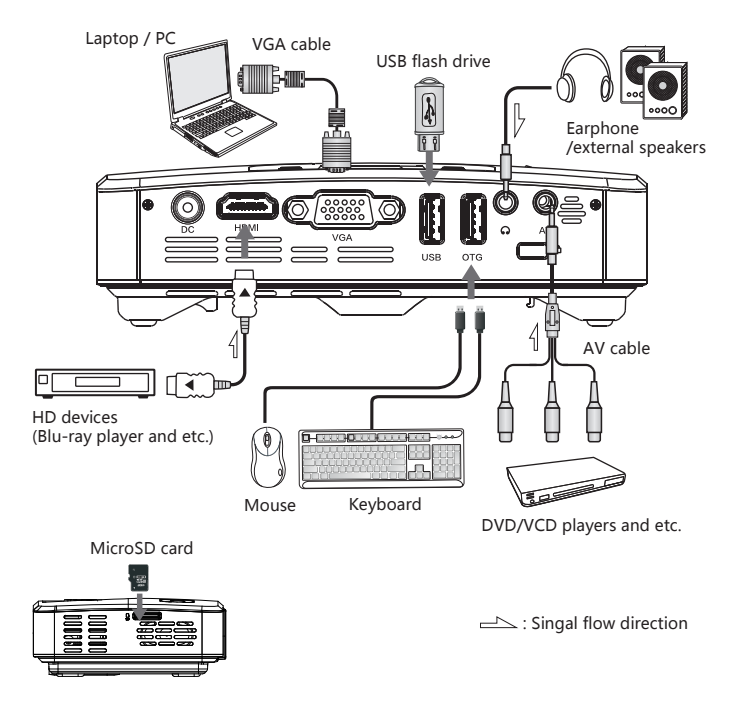

- The maximum resolution supported is 1920x1080. The highest refresh frequency is 75Hz.
- Switch the laptop/PC to the projection mode if needed.

Press 'Source' button on the remote control, or press"  $\Theta$  " to switch input source.

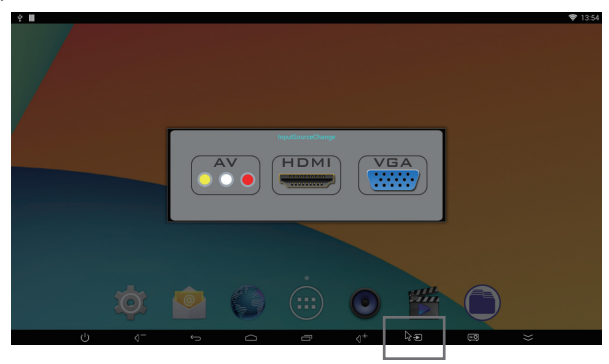

#### 7 Watching 3D Videos

Enter the menu  $\overline{H}$ , select a video file and play it. Enter '3D' menu and choose '2D to 3D', '3D (Left Right)' or 3D (Up Bottom) accordingly.

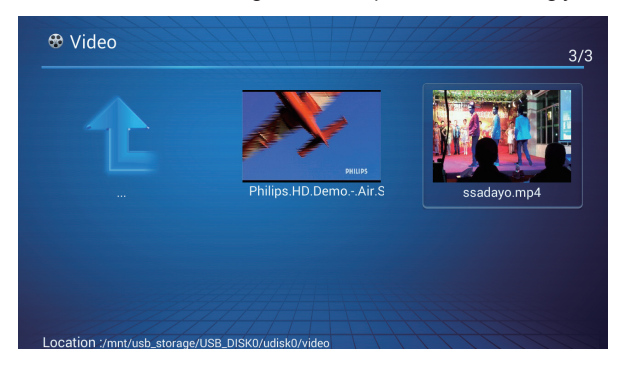

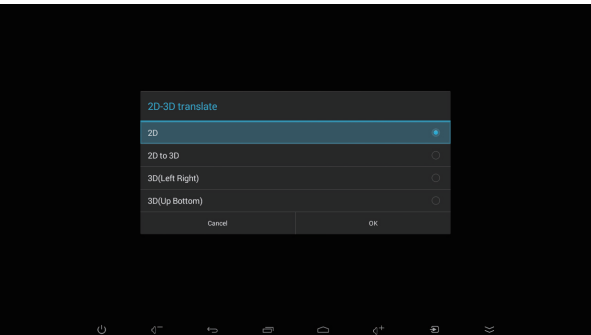

#### 8 WiFi Display ( Miracast)

Turn on WiFi and run the app  $\sqrt{\sum_{\text{wansion}}}$  '.

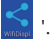

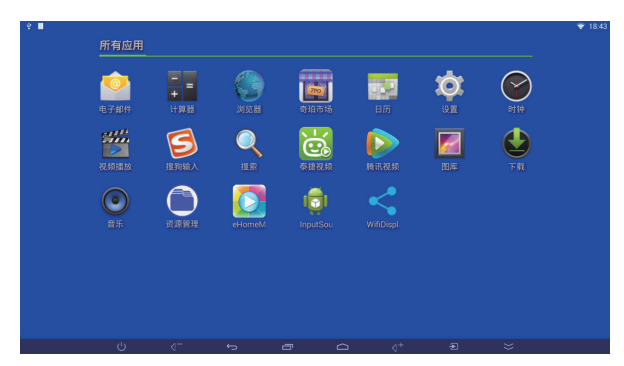

Click the 'Accept' button and begin the connection. For example, the projector ID is 'Android\_3b49'.

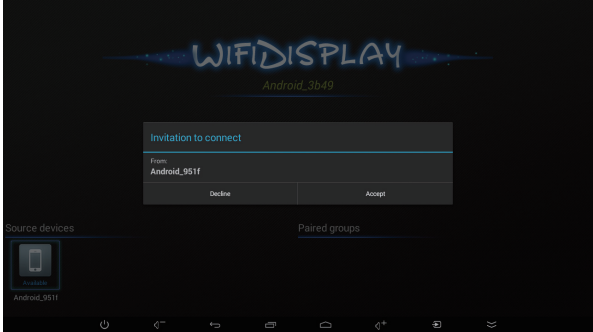

Connect it with an Android phone that supports Miracast (take Google Nexus 4 as an example).

> Setting -> Display -> Cast screen -> Enable wireless display. Select the projector ID and connect to it.

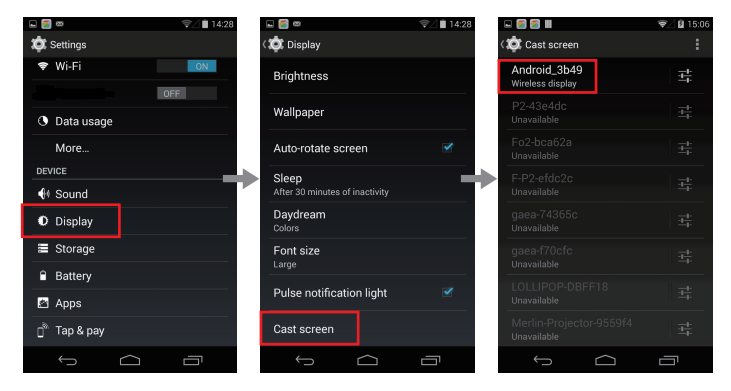

### 10 Projection Settings

Press 'Setup' button on the remote control and enter.

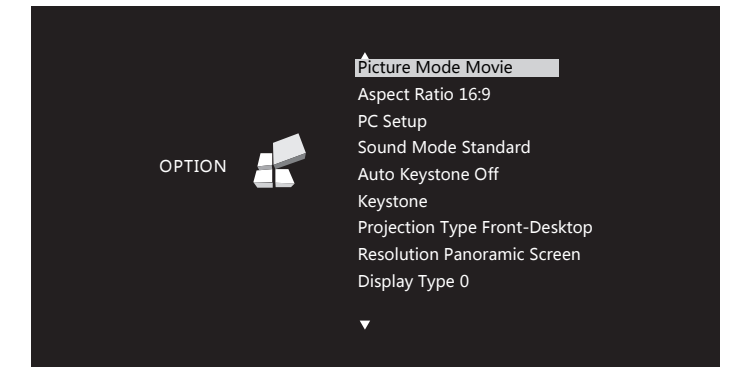

## 11 Troubleshooting

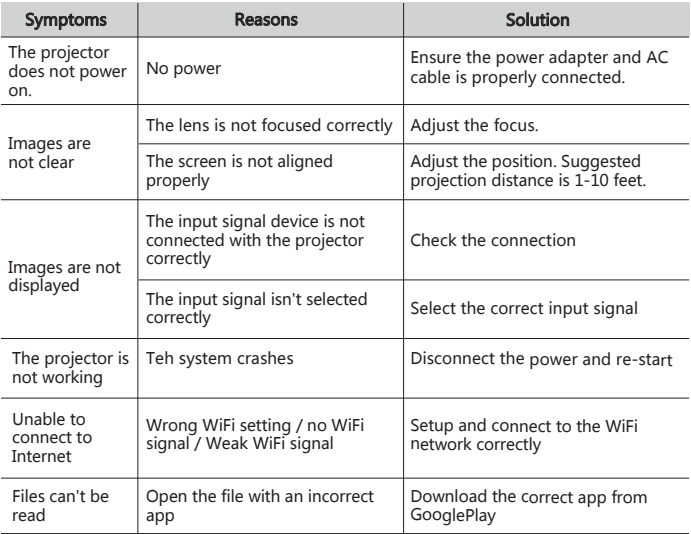

NOTE: This equipment has been tested and found to comply with the limits for a Class B digital device, pursuant to part 15 of the FCC Rules. These limits are designed to provide reasonable protection against harmful interference in a residential installation. This equipment generates, uses and can radiate radio frequency energy and, if not installed and used in accordance with the instructions, may cause harmful interference to radio communications. However, there is no guarantee that interference will not occur in a particular installation. If this equipment does cause harmful interference to radio or television reception, which can be determined by turning the equipment off and on, the user is encouraged to try to correct the interference by one or more of the following measures:

—Reorient or relocate the receiving antenna.

—Increase the separation between the equipment and receiver.

—Connect the equipment into an outlet on a circuit different from that to which the receiver is connected.

—Consult the dealer or an experienced radio/TV technician for help.

This device complies with part 15 of the FCC rules. Operation is subject to the following two conditions:

(1) this device may not cause harmful interference, and

(2) this device must accept any interference received, including interference that may cause undesired operation.

Changes or modifications to this unit not expressly approved by the party responsible for compliance could void the user's authority to operate the equipment.